# Native Vegetation Information Management system update

# October 2016

The Native Vegetation Information Management system (NVIM) enables landowners in the Melbourne Strategic Assessment (MSA) program area to identify habitat compensation obligations for parcels of land in Melbourne's growth corridors.

The Department of Environment, Land, Water and Planning (DELWP) has recently released additional features in the NVIM system that enable users to create an account and submit information and documents to DELWP.

Users can log into their account to check the status of their applications and update information over time.

From October 2016, DELWP will use the NVIM system to receive all applications to meet habitat compensation and land security obligations for land parcels in the MSA program area. This includes applications to stage habitat compensation obligations, meet habitat compensation obligations in full, and undertake infrastructure projects.

Applications to undertake works in conservation areas, or to change the boundary of a conservation area, will continue to be assessed by the MSA Precinct Structure Planning team via email at:

precinctstructureplanning.ppr@delwp.vic.gov.au

# **Further information**

To register for an account, please visit https://nvim.delwp.vic.gov.au/.

An information sheet that describes how to create an account and submit an application (known as a registration) is attached and will be made available on the DELWP website

http://www.depi.vic.gov.au/environment-andwildlife/biodiversity/native-vegetation-informationmanagement.

For NVIM and registration related enquiries, please email NVIM.support@delwp.vic.gov.au.

For habitat compensation related enquiries, please email msa.habitatcompensation@delwp.vic.gov.au.

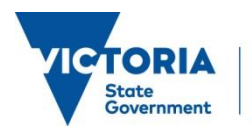

# **How do I create an NVIM account?**

- Navigate to the NVIM website https://nvim.delwp.vic.gov.au/ and select **Register.**
- Enter a first name, last name and email address.
- Select **Register.**
- A welcome email will be sent to the nominated email address within half an hour.
- Open the link in the email received.
- Enter the email address and a password (at least 10 characters in length).
- Select **Reset.**

# **How do I register for a project?**

- Navigate to the NVIM website https://nvim.delwp.vic.gov.au/ .
- Select **Log in.**
- Enter the registered email address and password.
- Select **Sign in.**
- Select either the **Proceed to NVIM map** or **Register for a project** button.

#### **NVIM** map

NVIM map is a gateway to Victoria's biodiversity and you can:

- register for key projects • manage and track your participation in a project and agreements
- explore biodiversity assets on your parcel of land
- calculate the strategic biodiversity and native vegetation condition score

Register for a project

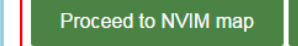

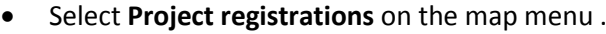

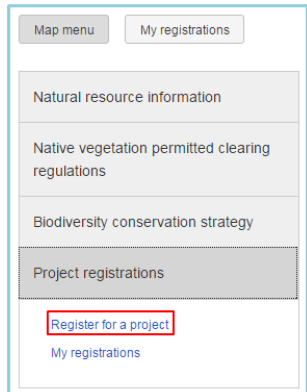

- Select a project from the drop down box. **Note:** Projects will only be visible in this list if registration via NVIM is available.
- Select a registration type from the drop down box. Some projects may have several types of registrations that can be submitted for a single project.
- Select **Next.**

The next page will display all the information DELWP requires in order for a complete registration to be submitted.

#### **Save as draft**

At any point the registration can be saved as a draft and completed at a later stage. Once a registration has been saved as a draft, it can be relocated through the *My registrations* page.

n number Land type Land description

**My registrations** 

My active registrations Project name

© The State of Victoria Department of Environment, Land, Water and Planning 2015

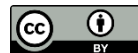

This work is licensed under [a Creative Commons Attribution 4.0 International licence](http://creativecommons.org/licenses/by/4.0/) To view a copy of this licence, visit http://creativecommons.org/licenses/by/4.0/

...............................

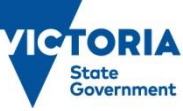

Environment, Land, Water and Planning

nt status Date sul

# Registration submission

The *My registrations* page can be found on the NVIM Map menu:

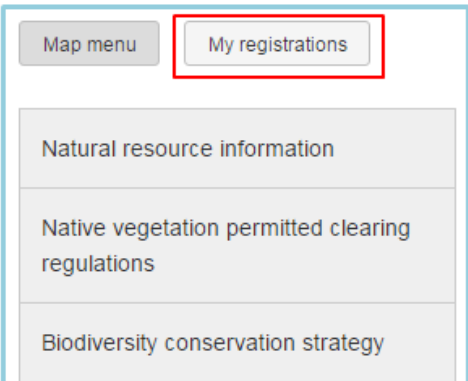

#### **Applicant details**

Applicant details are the contact details for the NVIM user submitting the registration. The given name, surname and email address are automatically populated from the NVIM account profile.

Other contact details (e.g. address) are required when submitting the first registration for a registered user. Once the new registration is saved as a draft or submitted, the new contact details will be updated in DELWP's system.

#### **Additional contact details**

Adding an additional contact to your registration is optional. A nominated additional contact cannot login to NVIM and view the registration. Instead, it gives DELWP officers an additional contact to discuss details of the registration in the event that they cannot contact the primary contact. If a registration requires more than one additional contact, please contact DELWP after submitting your registration.

Note: Additional contact details cannot be edited after saving a registration as draft or submitting a registration.

If you would like to amend these details, please contact DELWP NVIM.support@delwp.vic.gov.au.

#### **Upload supporting document(s)**

This section allows you to upload documents to your registration.

Specific documents that are mandatory for a registration will be identified by an asterisk.

Where the label is *Document*, applicants can upload any document they deem beneficial to the registration.

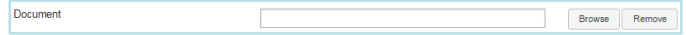

Where there is a  $\heartsuit$  symbol against a label, applicants can select the icon for more information about the specific document requirements.

#### **Land details**

Where the *Land details* section is visible, it is mandatory to nominate a parcel of land or area associated with the registration. Ideally this would be in the form of street address and parcel SPI.

#### **Additional Information**

The *Additional information* section includes a comments field where it is optional for the applicant to provide any additional information or message to DELWP.

The *Additional information* section can also include a series of questions or statements to gather additional information for a registration in the form of checkboxes, drop down lists and text fields. Where this information is mandatory for a registration, the field is identified by an asterisk.

#### **Submit**

Once the applicant is satisfied the registration is complete, it can be submitted to DELWP by selecting the **Submit** button.

### **How do I view and edit my registrations?**

- Open the NVIM website https://nvim.delwp.vic.gov.au/ and **log in.**
- Select the **Proceed to NVIM Map** button.
- **•** Select the My registrations button.
- This page will display all the active registrations submitted by the logged in user, as well as all closed or withdrawn registrations.
- Locate the registration of interest and click it to open it.
- Select the **Edit registration** button (only available for Draft or Resubmission Required statuses).

© The State of Victoria Department of Environment, Land, Water and Planning 2015

This work is licensed under [a Creative Commons Attribution 4.0 International licence](http://creativecommons.org/licenses/by/4.0/) To view a copy of this licence, visit http://creativecommons.org/licenses/by/4.0/

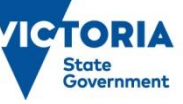

Environment, Land, Water and Planning

- Select the **Next** button.
- Details can now be added, edited or deleted in the registration details page.
- Select **Submit** to submit the changes to DELWP.

# **How do I submit additional documents after submitting a registration?**

- Open the NVIM website https://nvim.delwp.vic.gov.au/ and **log in.**
- Select the **Proceed to NVIM Map** button.
- Select the **My registrations** button.
- This page will display all the active registrations submitted by the logged in user, as well as all closed or withdrawn registrations.
- Locate the registration of interest and click it to open it.
- Select the **Attach document** button.
- Once the additional documents have been loaded, select the **Save** button.

# **How do I ask a question about my registration?**

Email contact details can be found by clicking on the **Contact DELWP** button at the top of any page in NVIM.

For general NVIM and registration related queries email NVIM.support@delwp.vic.gov.au.

For MSA Program related queries email msa.information@delwp.vic.gov.au.

For habitat compensation related queries email msa.habitatcompensation@delwp.vic.gov.au.

For native vegetation regulations related queries email nativevegetation.support@delwp.vic.gov.au.

For works in conservation area related queries email precinctstructureplanning.ppr@delwp.vic.gov.au**.**

© The State of Victoria Department of Environment, Land, Water and Planning 2015

0 (cc

This work is licensed under a Creative Commons Attribution 4.0 International licence. You are free to re-use the work under that licence, on the condition that you credit the State of Victoria as author. The licence does not apply to any images, photographs or branding, including the Victorian Coat of Arms, the Victorian Government logo and the Department of Environment, Land, Water and Planning (DELWP) logo. To view a copy of this licence, visit

http://creativecommons.org/licenses/by/4.0/

ISBN 978-1-76047-328-0 (pdf/online)

#### **Disclaimer**

**Disclament**<br>This publication may be of assistance to you but the State of Victoria and its **WWW** employees do not guarantee that the publication is without flaw of any kind<br> or is wholly appropriate for your particular purposes and therefore disclaims all liability for any error, loss or other consequence which may arise from you relying on any information in this publication.

# **Accessibility**

If you would like to receive this publication in an alternative format, please telephone DELWP Customer Service Centre 136 186, email customer.service@delwp.vic.gov.au, via the National Relay Service on 133 677 www.relayservice.com.au. This document is also available on the internet at www.delwp.vic.gov.au